# **Exercise: More Editing XML!**

*January 2010*

From our first exercise you saved a file with the poem 'Progress' (I suggested with the name 'exercise1.xml'). This is file with a single  $\langle \text{div} \rangle$  file representing part of an issue of Punch. The task now is to turn it into a TEI document with all the mandatory parts and check its a **valid** TEI document.

# **1 Turn it into a TEI document**

- 1. Start oXygen and load your old 'exercise1.xml' document.
- 2. Then choose the File/New menu item. Select the From templates tab and choose *TEI P5 - Lite*.

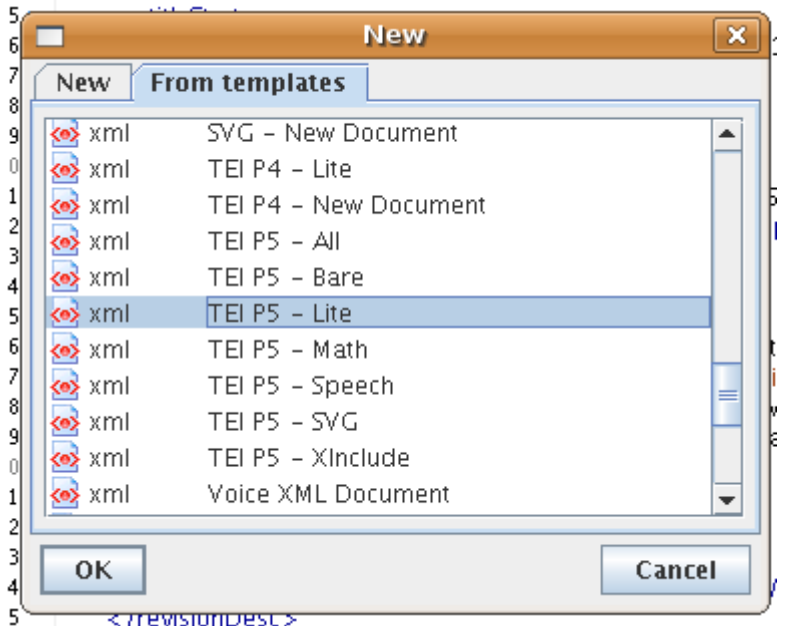

- 3. Delete the contents below the  $\texttt{}$  element and insert the  $\texttt{}$  containing the poem which you made earlier by doing a copy and paste.
- 4. You should have a theoretically complete TEI document now.

# **2 Put in minimal metadata**

- 1. To make it a more genuine document, fill in the compulsory metadata area for  $\tt{tilte}$
- 2. And then say something in <publicationStmt>
- 3. And if you are feeling strong add something to <sourceDesc>

Don't worry too much about the contents of the above for now, we'll tidy it up a bit later.

# **3 Add some more sections**

There is a file called **prose.** xml amongst the materials provided. Open this, and cut and paste the whole  $\langle \text{div} \rangle$  which it contains after the verse  $\langle \text{div} \rangle$ . The document should still be well-formed.

### **4 Check its a valid TEI document**

- 1. Up in the menu bar, look for the validation button  $\Box$ , and click on it.
- 2. This will validate the document against the TEI Lite schema. Why that one? because of the incantation at the top of the file:

#### <?oxygen

RNGSchema="http://www.tei-c.org/release/xml/tei/custom/schema/relaxng/teilite.rng" type="xml"?>

which is processing-instruction supported by oXygen, to indicate to it which schema to use.

- 3. Try adding some markup not recognized by TEI Lite, and see the validation fail. For example, surround the name 'Toby' at the top of the prose section with <persName>. Although this is a perfectly good TEI element, it is not allowed in TEI Lite. What element in TEI Lite could be used? How would you differentiate it from other similar elements?
- 4. Now change the 'teilite.rng' part of this processing instruction to be 'tei\_all' so the entire thing reads:

### <?oxygen

```
RNGSchema="http://www.tei-c.org/release/xml/tei/custom/schema/relaxng/tei_all.rng"
type="xml"?>
```
Changing it to tei\_all means that you have the full range to TEI elements to play with!

5. To make sure it is validating against the new schema, select 'Document -> Validate -> Refresh Cache and Validate'

# **5 Save your file!**

Just a reminder to make sure you have saved your file before you finish! Perhaps save it as 'exercise2.xml'.